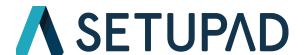

# Prepare GAM for Setupad Ad Units A Step-by-Step Guide

1. Finding and Setting up the ad unit

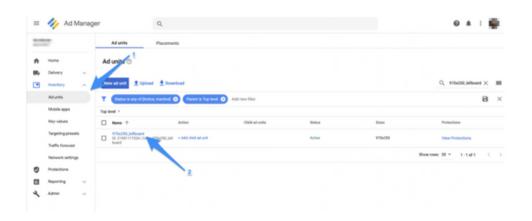

- 1.1. Go to Inventory > Ad units
- 1.2. Find the ad unit ready to be monetized by Setupad, in this example it is 970x250\_billboard

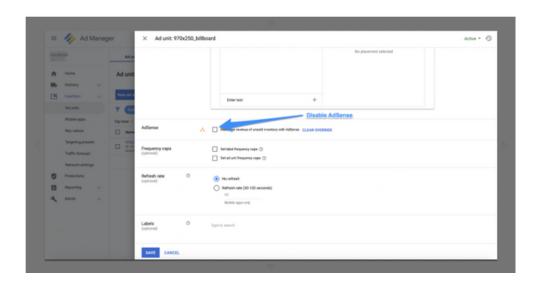

Click on the ad unit and disable AdSense and click SAVE

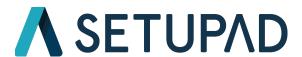

# 2. Creating and Setting up Orders

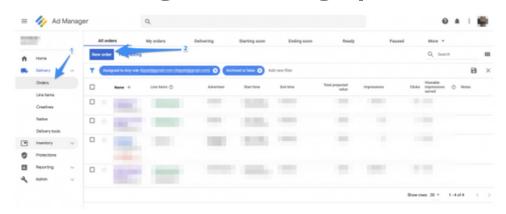

- 2.1. Go to Delivery > Orders
- 2.2. Click New order

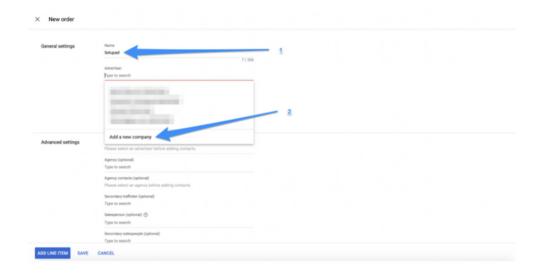

- 2.3. Enter the name of the order Setupad
- 2.4. Add a new Company Setupad

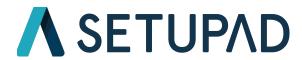

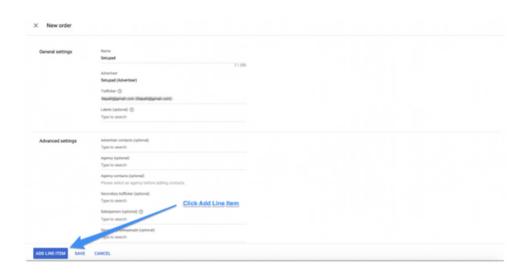

#### 2.5. Click add line item

# 3. Adding Line Items to Setupad Order

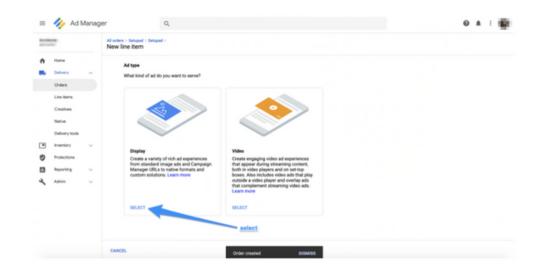

### 3.1. Select Display ad type

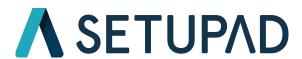

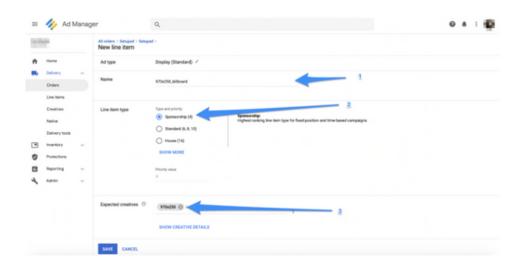

- 3.2. Enter the name of the ad unit
- 3.3. Select priority Sponsorship
- Make sure that there are no other line items targeting this creative with sponsorship priority
- 3.4. Enter the size of the ad\_unit/creative, in this instance it is 970x250

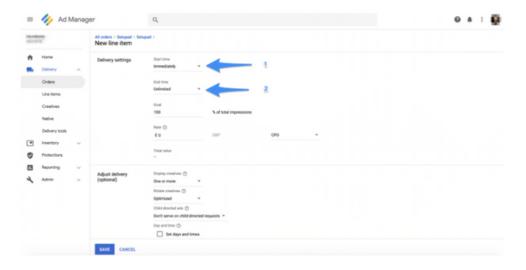

- 3.5.In Delivery settings select Start Time Immediately
- 3.6. In Delivery settings select End Time Unlimited

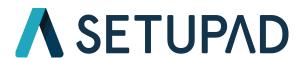

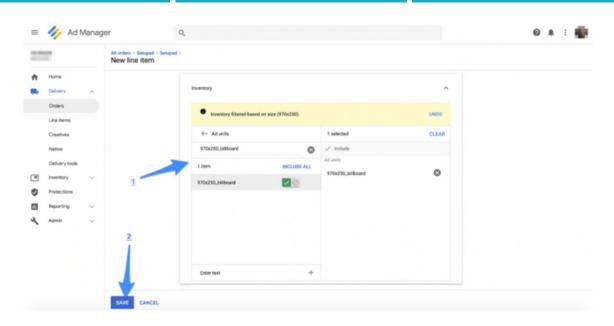

- 3.7. Find the ad unit to target (targeting the same one from the beginning of the Guide)
- 3.8. Click Save

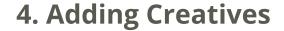

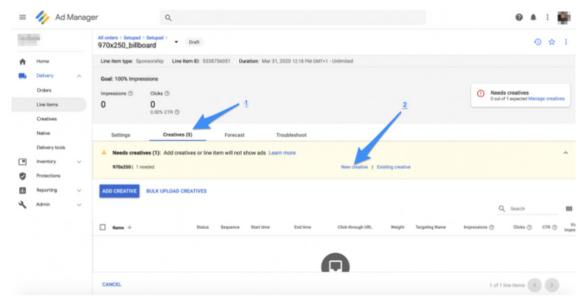

- 4.1. Go to line item > Creatives section
- 4.2. Click New Creative

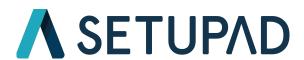

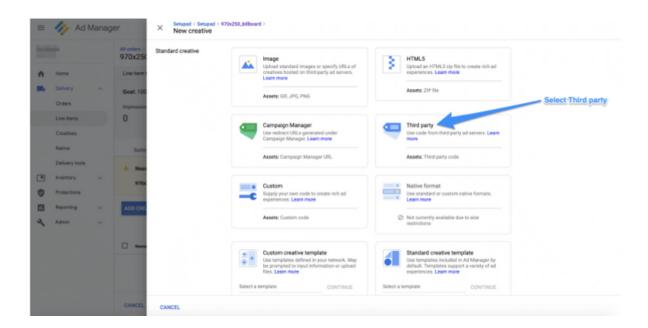

4.3. Select "Third party" creative code

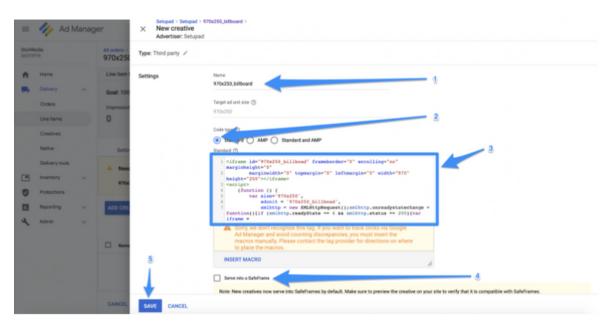

- 4.4. Enter the name of the ad unit
- 4.5 Make sure that Standard is selected as the Code Type
- 4.6. Place the Setupad ad unit tag inside of the code field
- 4.7. Disable "Save into a SafeFrame"

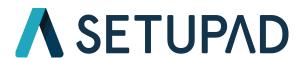

### 5. Launch the Setupad Order

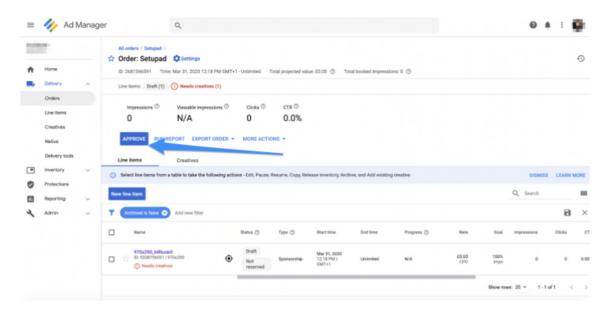

5.1. Go back to the Setupad Order and click APPROVE.

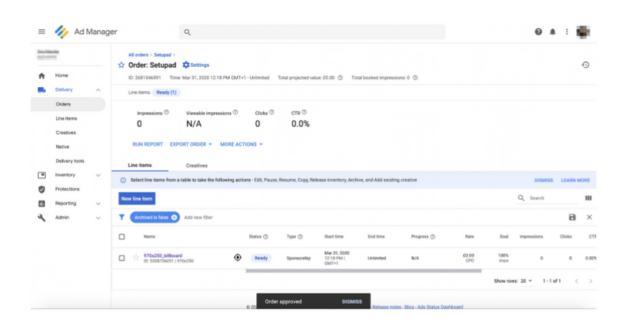

The Setupad Ad Unit and Order is ready to be served.